# **LP-583ai Radio para exteriores en la banda de 5.8 GHz compatible 802.11a/n con antena integrada. Guía de instalación**

**LP583ai\_IG\_SPB01W**

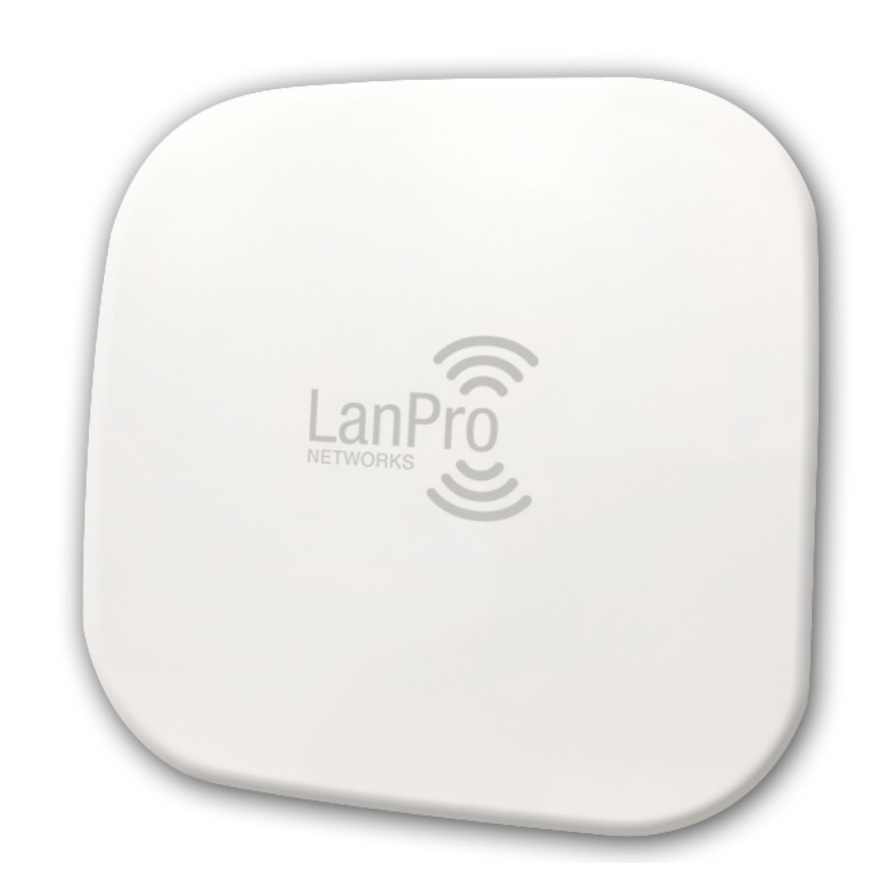

# **LP-583ai**

# **Radio para exteriores en la banda de 5.8 GHz compatible 802.11a/n con antena integrada**

**Guía de instalación**

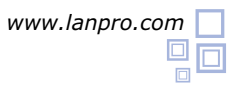

Puerto de alimentación LAN: conéctese con una PC o un enrutador.

Puerto de alimentación POE: conéctese al puerto LAN del dispositivo (suministra energía al dispositivo)

**Nota:** use los puertos LAN del dispositivo para iniciar sesión en el software.

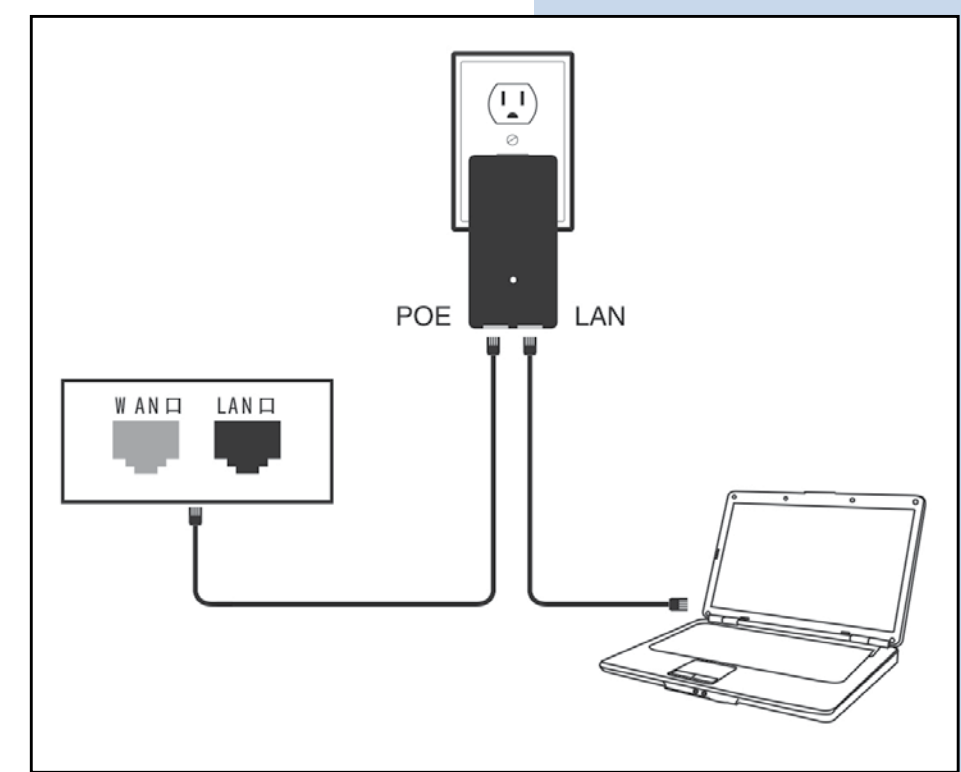

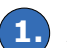

# 1. Abrir "Conexiones de Red"

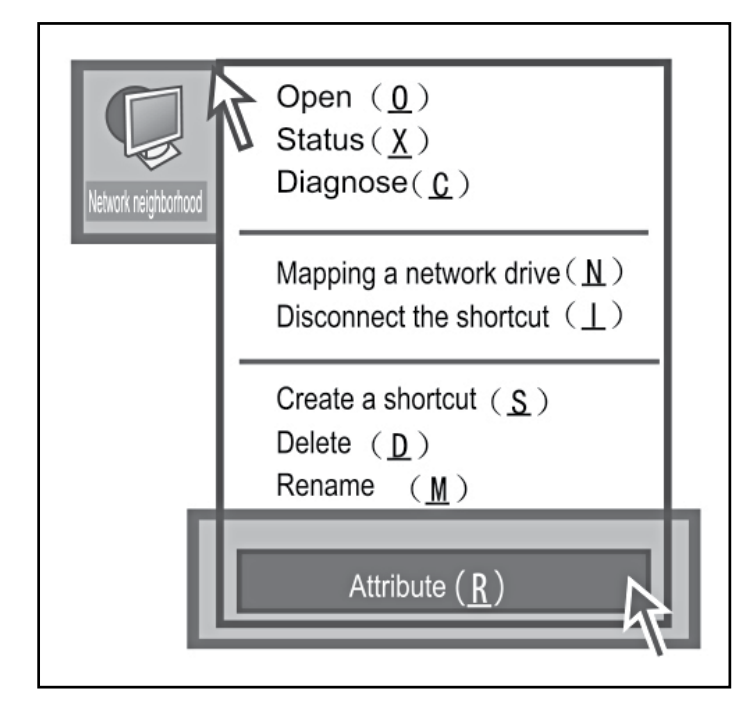

Abrir **"Conexiones de Red"** Abrir **"Conexiones de Area Local Area"** y seleccione **"Propiedades"**

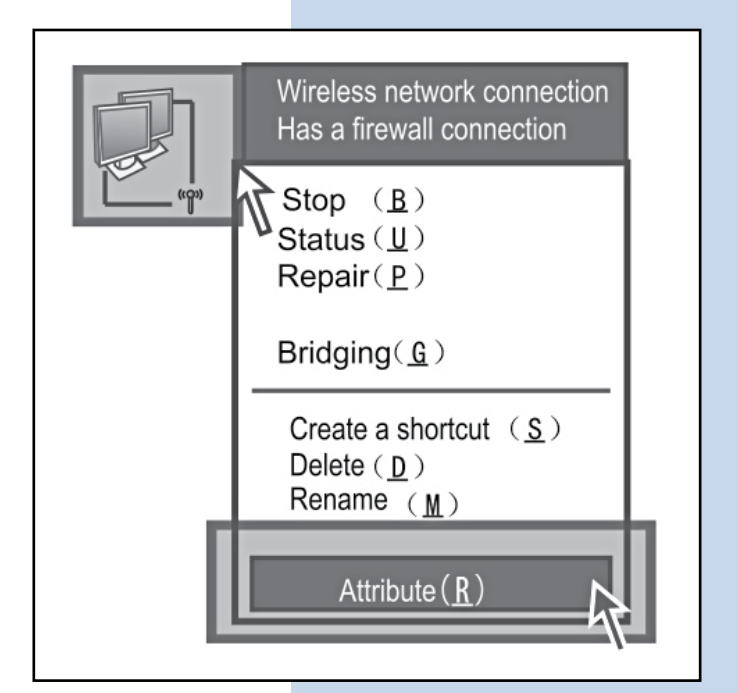

# **SLANPRO**

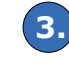

Haga doble click **"Protocolo de Internet (TCP/IP) Propiedades"**

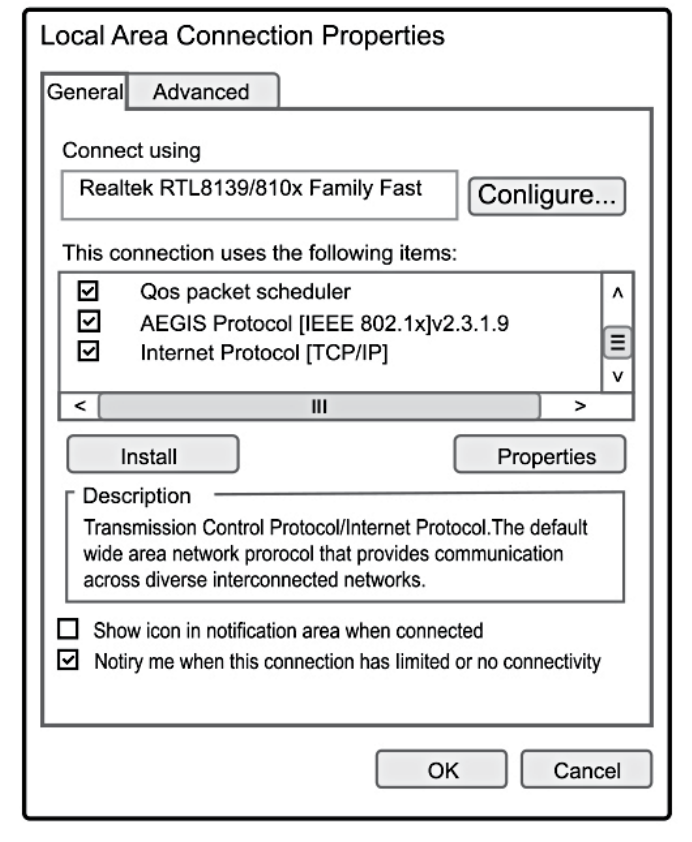

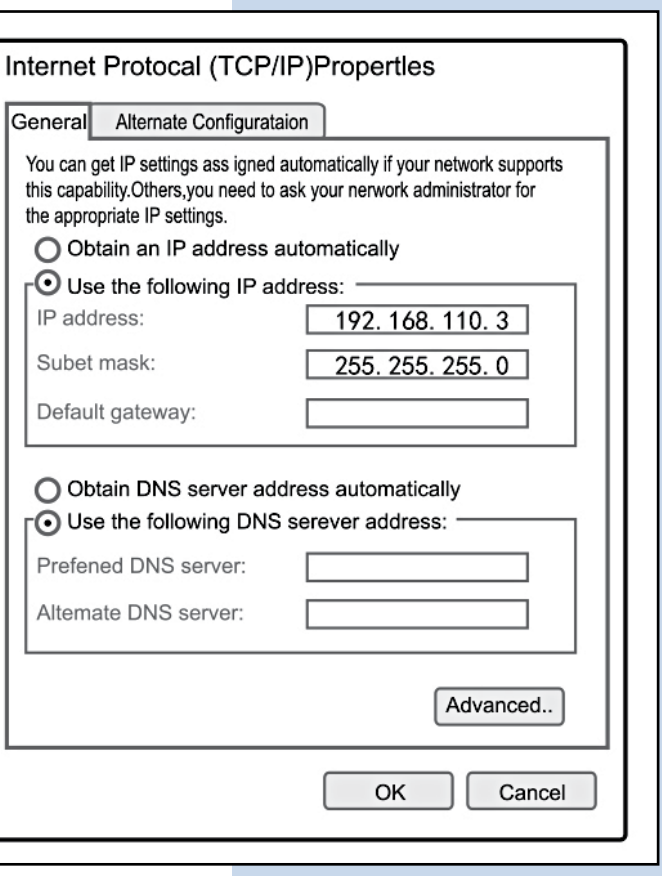

Configure su IP en **"Utilizar la siguiente dirección** 

Abra su navegador e introduzca **"192.168.110.1",** la contrasenia de administración es **"password",** introdúzcalo en **"Enter admin password" 5.**

**IP"**

**4.**

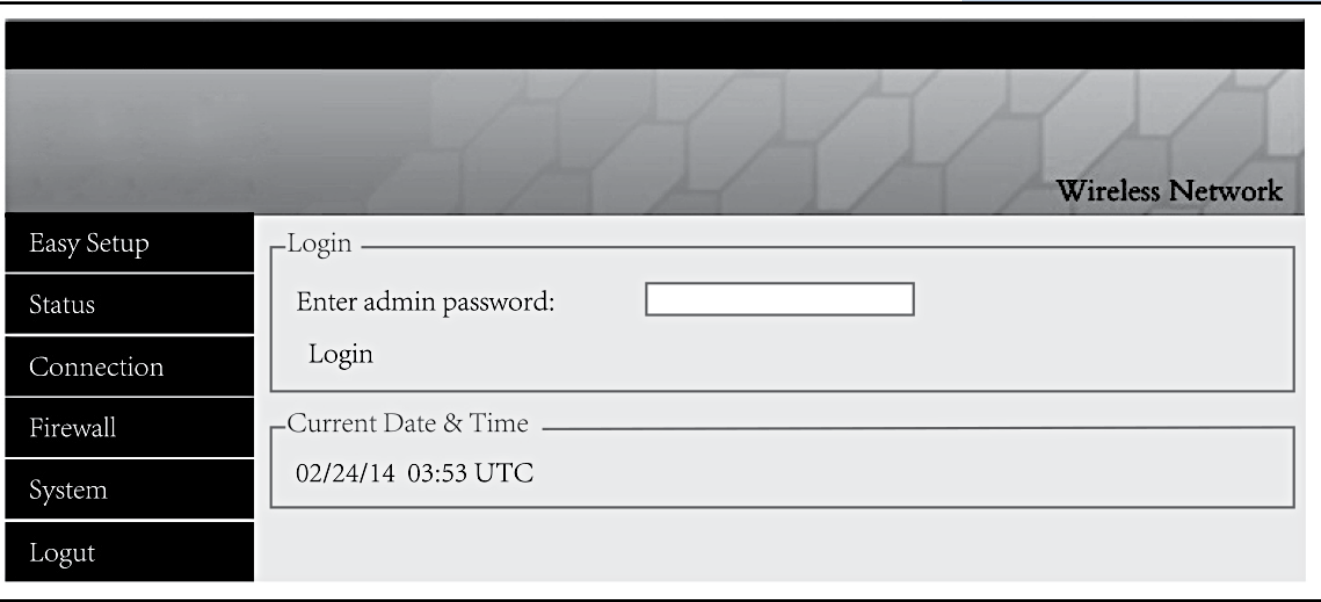

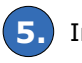

Ingrese al firmware y seleccione **"Easy Setup"** (Escoja el modo que usted necesite)

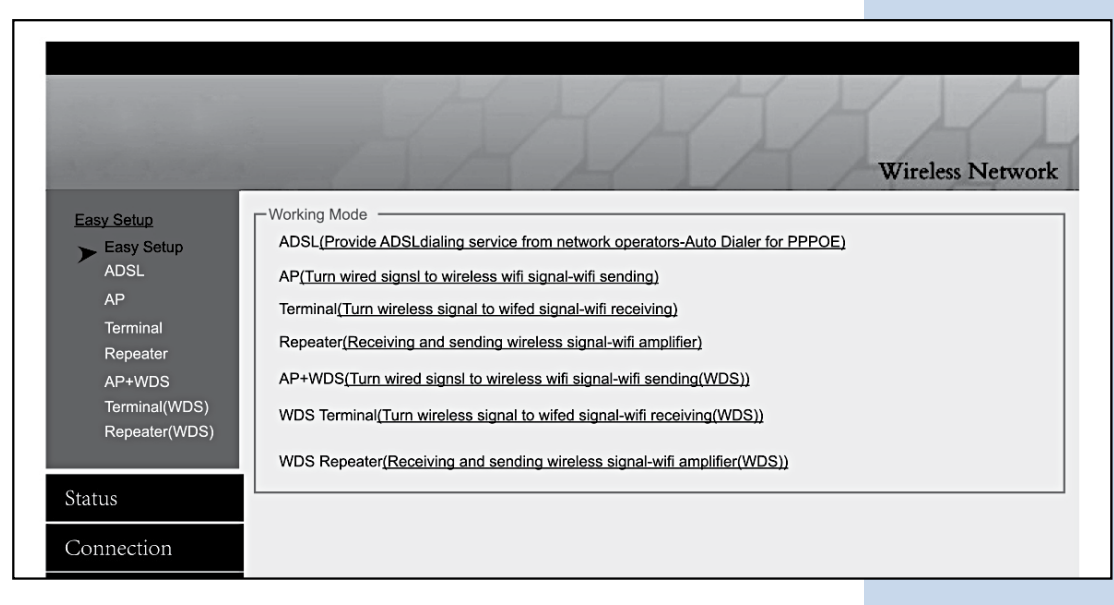

## **A Modo ADSL (Discado)**

Seleccione **"ADSL"**, introduzca el nombre de usuario y contraseña de su banda ancha, y configure su propio SSID, establezca su IP a 192.168.110.1, y guarde los cambios.

**Nota:** El cable debe estar conectado al puerto WAN en Modo ADSL.

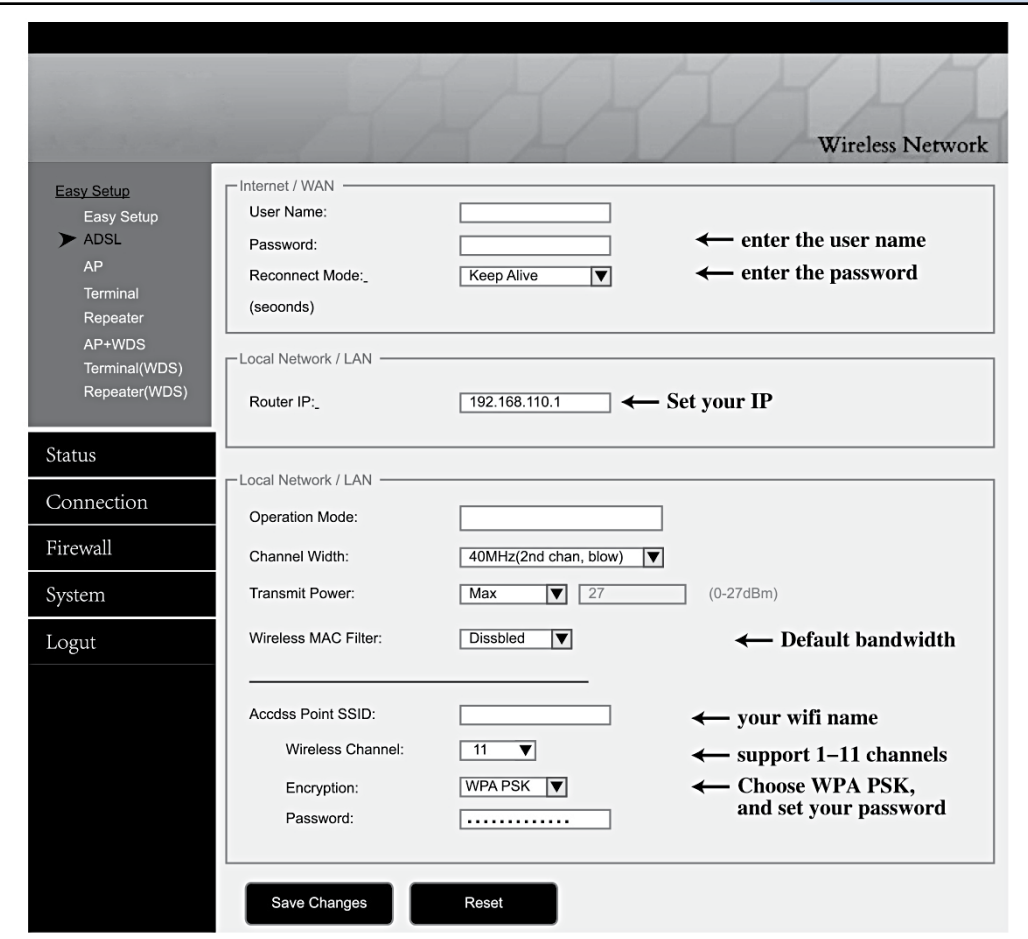

# **Pasos para la configuración:**

- **1.** Seleccione ADSL e introduzca la contraseña.
- **2.** Establezca la dirección IP para el enrutador (por ejemplo: 192.168.110.1)
- **3.** Configure la frecuencia (soporta 2.3-2.7GHz)

**Nota:** En general los enrutadores, teléfonos móviles, computadoras portátiles solo pueden recibir en el canal de 2.4GHz.

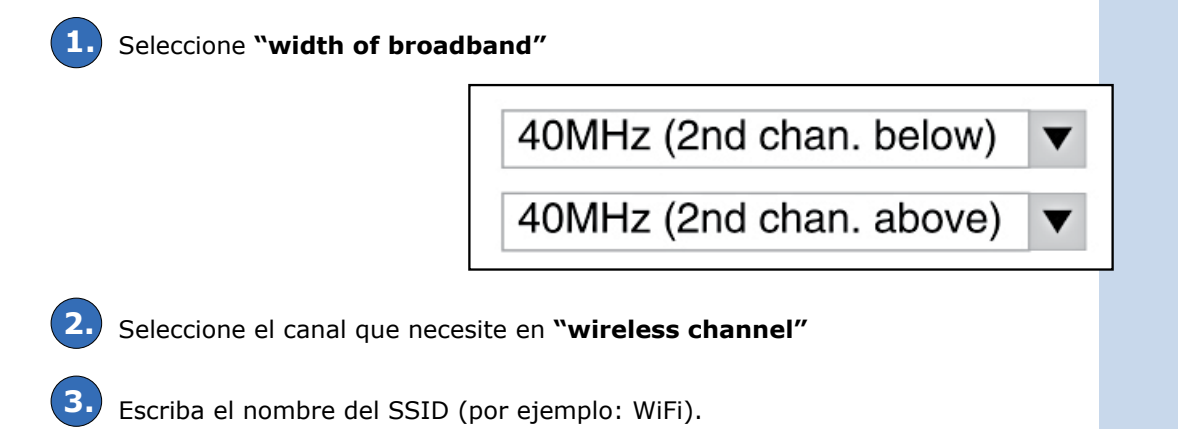

Seleccione el método de encriptación (por ejemplo: seleccione WPA PSK, e introduzca una contraseña para el WiFi). **4.**

Guarde los cambios y finalice la configuración. **5.**

# **Configuracion del entorno:**

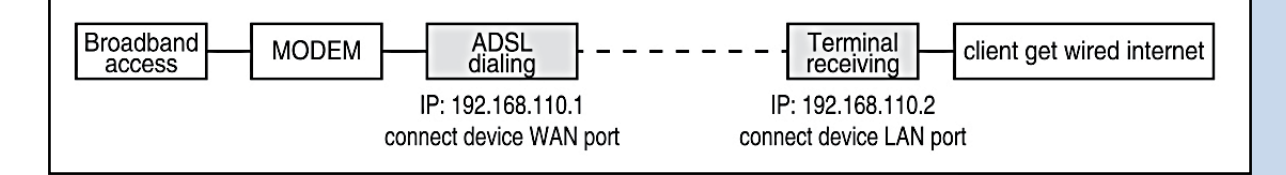

#### **Modo AP (Envio + WDS)**

Seleccione **"AP"**, introduzca el nombre de usuario y contraseña del WiFi, establezca su IP a 192.168.110.1, y guarde los cambios.

**Nota:** El cable debe estar conectado al puerto LAN en el Modo AP.

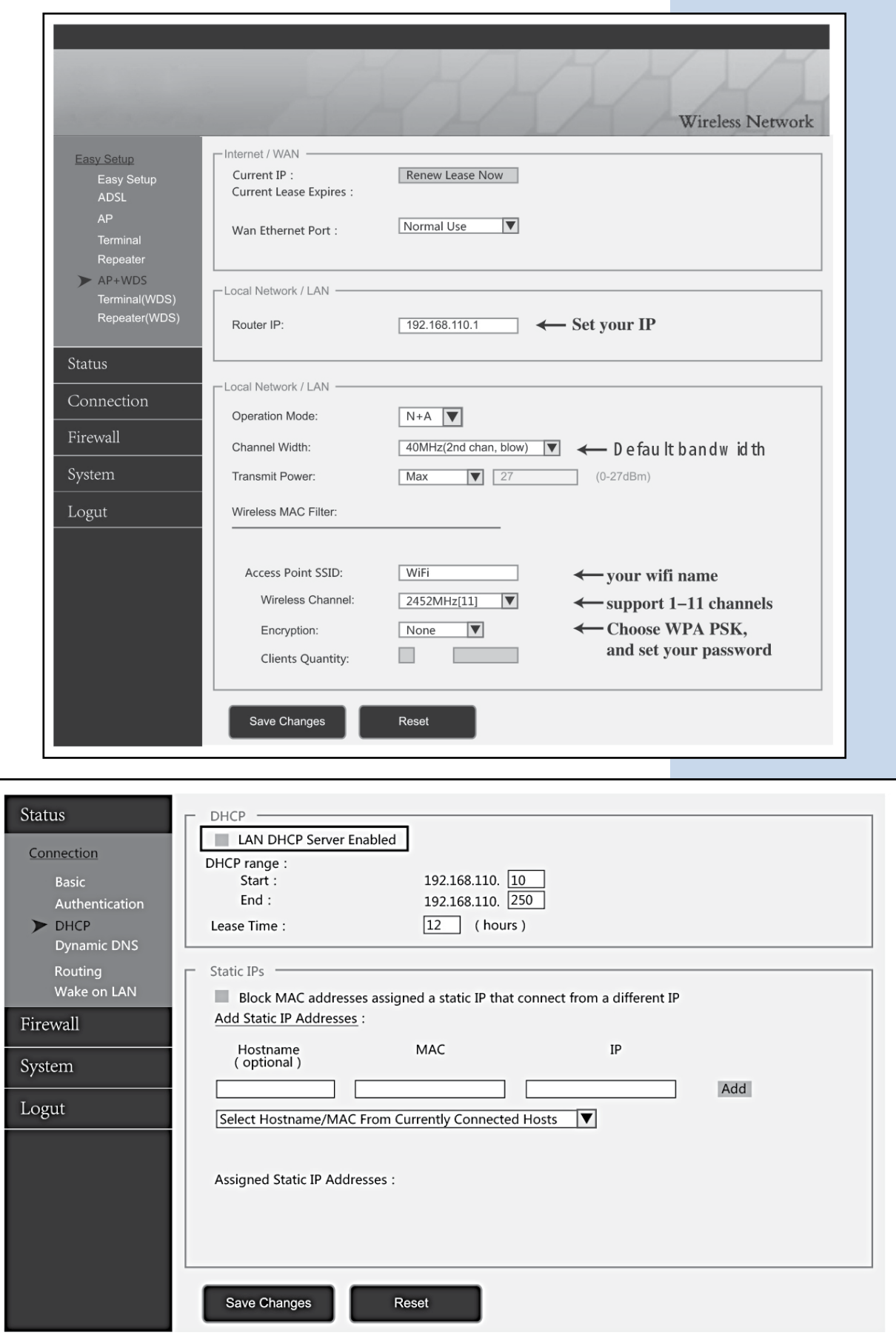

# **Pasos para la configuración:**

- **1.** Seleccione ADSL e introduzca la contraseña.
- **2.** Establezca la dirección IP para el enrutador (por ejemplo: 192.168.110.1).
- **3.** Configure la frecuencia.

**Nota:** En general los enrutadores, teléfonos móviles, computadoras portátiles solo pueden recibir en el canal de 2.4GHz.

**1.** Seleccione **"width of broadband"** 40MHz (2nd chan. below) 40MHz (2nd chan. above)

Seleccione el canal que necesite en **"wireless channel" 2.**

Escriba el nombre del SSID (por ejemplo: WiFi). **3.**

Seleccione el método de encriptación (por ejemplo: seleccione WPA PSK, e introduzca una contraseña para el WiFi). **4.**

Guarde los cambios, seleccione "Status" para cancelar **"DHCP Services"** (imagen de arriba). **5.**

**6.** Guarde los cambios y finalice la configuración.

# **Configuracion del entorno:**

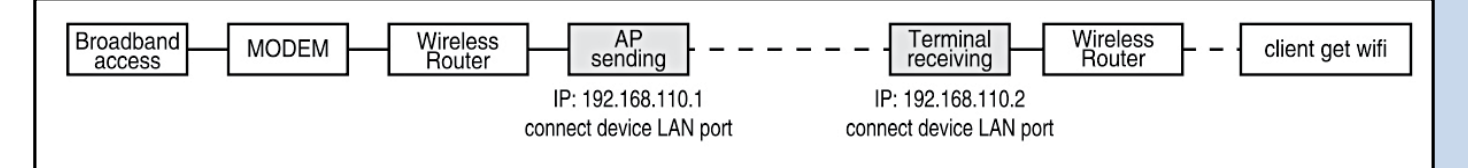

#### **Modo Terminal + WDS**

Seleccione **"Terminal"**, escanee el nombre de WiFi e ingrese la contraseña, configure su IP en 192.168.110.2 y guarde los cambios.

**Nota:** El cable debe estar conectado al puerto LAN en el Modo Terminal.

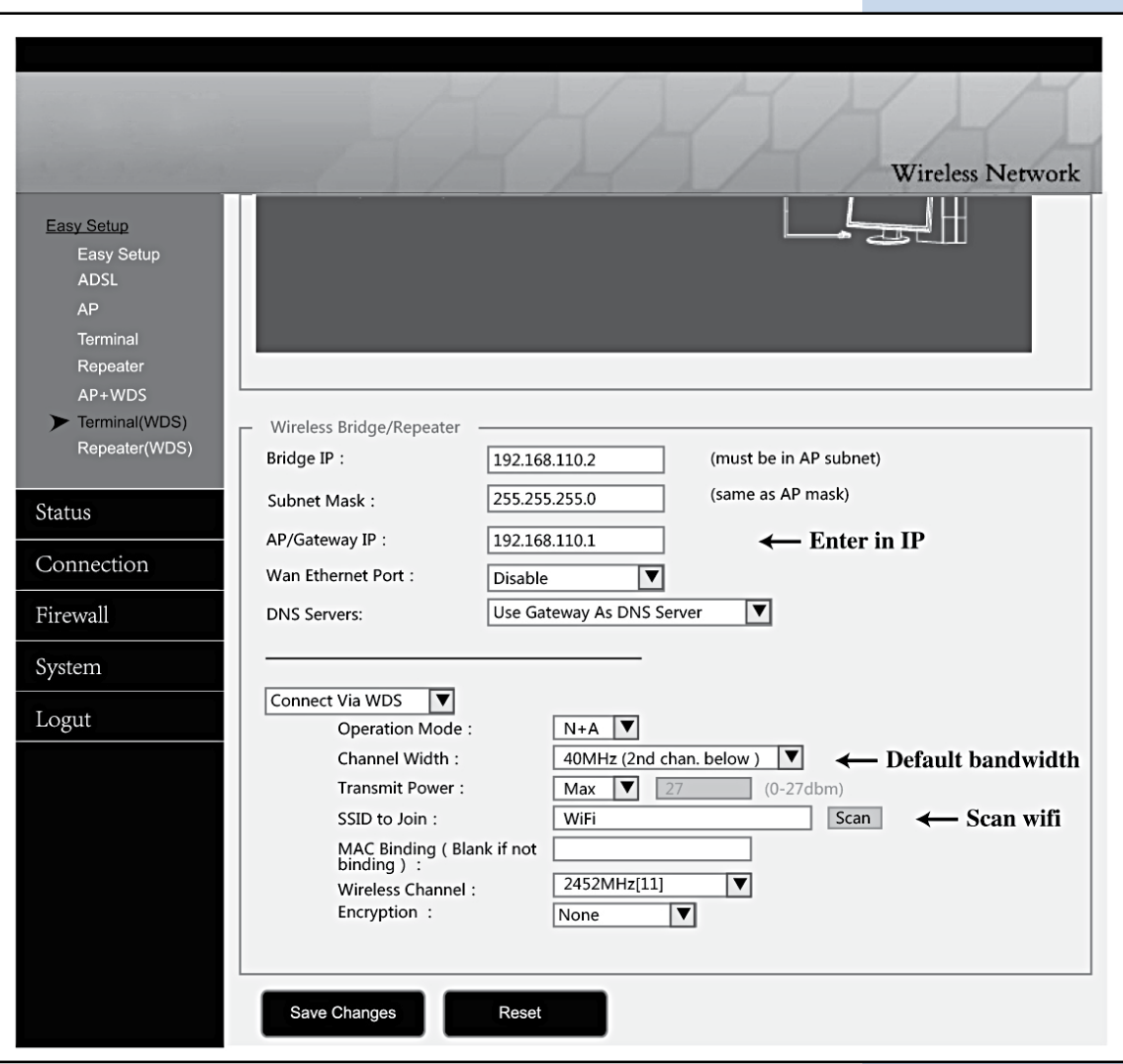

# **Pasos para la configuración:**

- **1.** Cambie el Puerto WAN en el puerto LAN según necesite.
- **2.** Configure la dirección IP del enrutador (por ejemplo: 192.168.110.1).
- **3.** Configure SSID, escanee una señal de WiFi disponible.
- **4.** Escriba el nombre del SSID (por ejemplo: WiFi).
- **5.** Seleccione el método de encriptación (por ejemplo: seleccione WPA PSK, e introduzca una contraseña para el WiFi).
- **6.** Guarde los cambios y finalice la configuración.

# **Configuracion del entorno:**

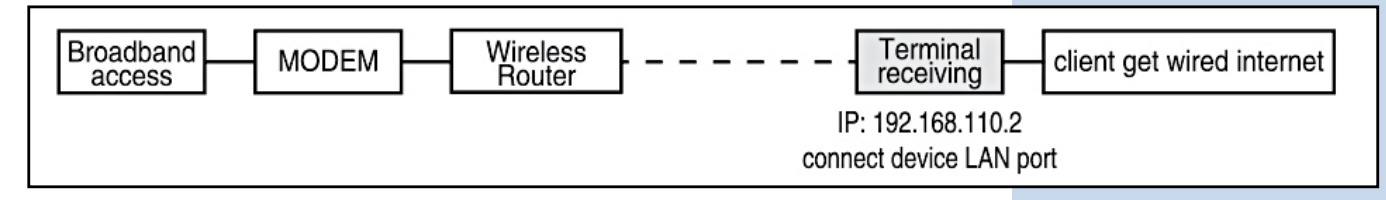

#### **Nota:**

- **1.** Si la luz indicadora de señal del dispositivo está encendida y puede conectarse a QQ pero no puede abrir el sitio web, seleccione la opción **"connection"** a la izquierda, y posteriormente cambie a **"Google DNS server".**
- **2.** Cuando está recibiendo CMCC, el DNS cambia a **"Operators provide default DNS Server".**

#### **B Modo Repetidor**

Seleccione **"Repeater"**, escanee el nombre del WiFi e ingrese la contraseña, configure su IP en 192.168.110.3 y guarde los cambios.

**Nota:** El cable debe estar conectado al puerto LAN en Modo Repetidor

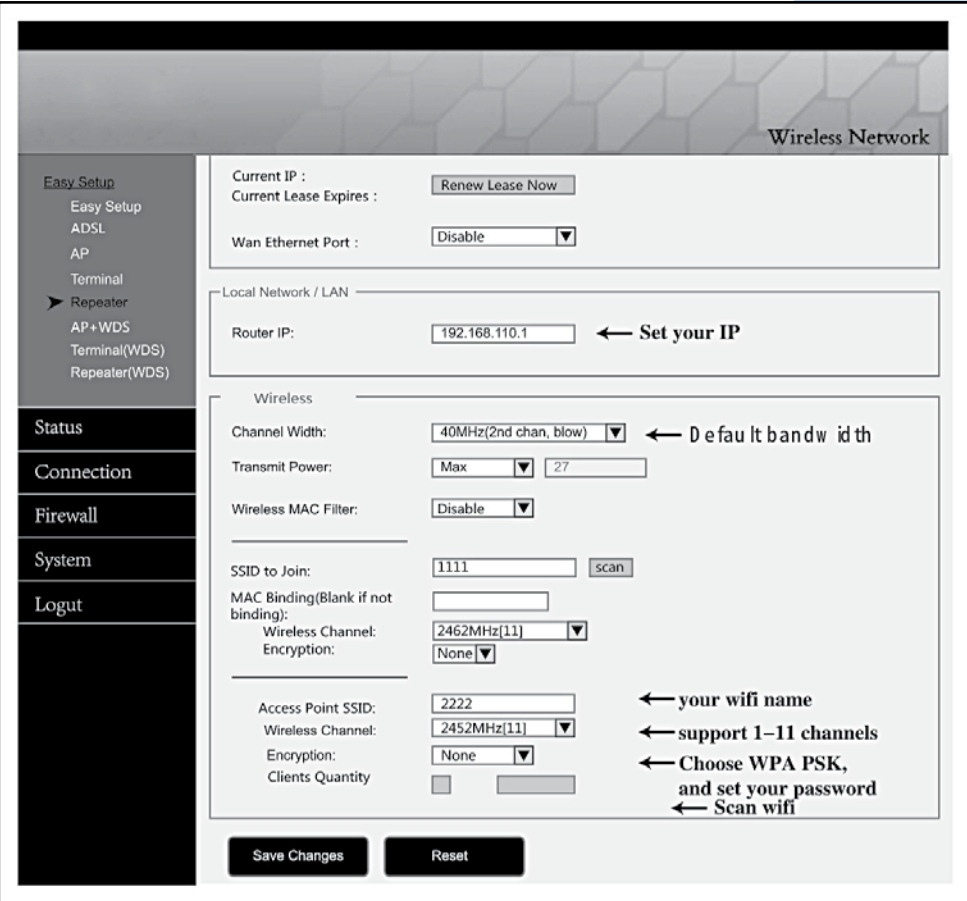

#### **Pasos para la configuración:**

- **1.** Configure la dirección IP del enrutador (por ejemplo: 192.168.110.3)
- **2.** Configure SSID, escanee una señal de WiFi disponible
- **3.** Escriba el nombre del SSID (por ejemplo: WiFi)
- **4.** Seleccione el método de encriptación (por ejemplo: seleccione WPA PSK, e introduzca una contraseña para el WiFi)
- **5.** Guarde los cambios y finalice la configuración

# **ConfiguraciÓn del entorno:**

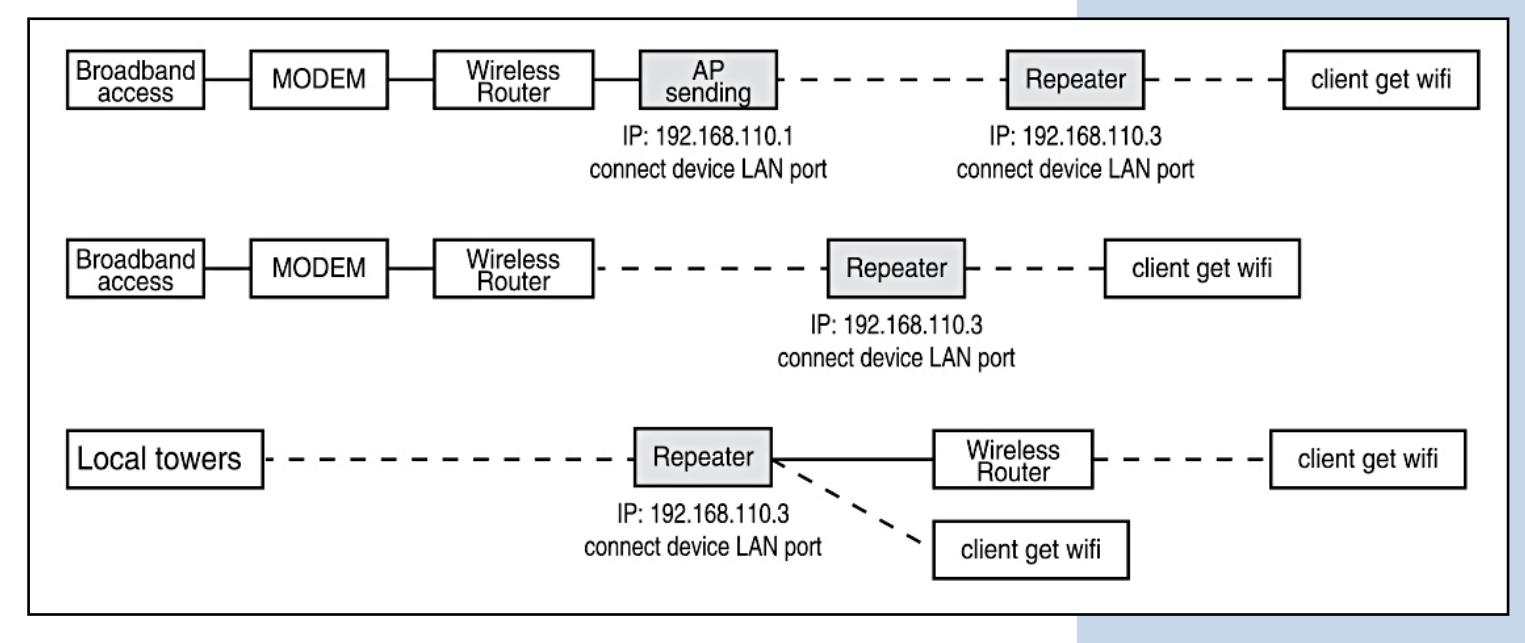

#### **Nota:**

- **1.** Si la luz indicadora de señal del dispositivo está encendida y puede conectarse a QQ pero no puede abrir el sitio web, seleccione la opción **"connection"** a la izquierda, y posteriormente cambie a **"Google DNS server".**
- **2.** Cuando está recibiendo CMCC, el DNS cambia a **"Operators provide default DNS Server".**

## **C Preguntas & Respuestas**

#### **P1 ¿Cómo obtiene el CPE la energía sin fuente de alimentación?**

Utilizando energía PoE, el CPE obtiene la energía a través de un cable. El usuario necesita usar 2 cables para conectar y configurar (mejor use cable red de cobre de categoría 5 o superior con blindaje) El manual de PoE puede referirse a la imagen de conexión de la cubierta, pero recuerde conectar con el puerto LAN (puerto negro), no amarillo.

#### **P2 ¿Qué tan largo puede ser el cable PoE?**

La longitud del cable depende de la potencia de alimentación y la calidad del cable. Si utiliza una alimentación de 12V, el cable puede ser de 10 a 20 m. Si utiliza una alimentación de 24V, el cable puede superar los 20 m. El cable debe ser un cable red de cobre de categoría 5 o superior con blindaje (para mejor calidad puede ser de 50m)

#### **P3 ¿Cómo reiniciar el CPE?**

Encienda el dispositivo, presione prolongadamente el botón RESET (7-10 segundos), reinicie el dispositivo.

#### **P4 ¿Cómo solucionar cuando la LAN no puede obtener la dirección IP aun si el cable se encuentra conectado a la computadora?**

El cable debe conectarse al puerto LAN del puente inalámbrico, si se conecta a WAN no obtendrá la dirección IP.

#### **P5 ¿Por qué la conexión de área local se enciende y apaga después de instalar el dispositivo?**

Método de detección como se muestra a continuación:

- **1.** Intente cambiar 1m de cable, asegúrese de que no sea un problema de calidad del cable
- **2.** Intente cambiar de canal, evite problemas de calidad de la señal que provoquen perturbaciones

#### **P6 ¿Por qué el sitio web está en blanco y muestra el error de no poder ingresar la contraseña?**

Puede intentar cambiar la versión de IE, se recomienda el navegador de Google.

#### **P7 ¿Cuál es el significado de repetidor?**

El repetidor significa que cuando recibe la señal, transfiere la señal mientras emite señal inalámbrica. Funciona como un amplificador.

#### **P8 Señal de Luz**

**Rojo:** Luz de encendido PWR que muestra un estado de funcionamiento normal **Azul:** Luz de señal WLAN WiFi la luz estroboscópica muestra el estado de funcionamiento normal; WAN, LAN: luz LAN que muestra las estadísticas de funcionamiento normales. **Naranja:** Señal 1-4. Indicadores de Fuerza Luz 1, La señal es demasiado débil Luz 1.2, La señal es débil Luz 1.2.3, La señal es normal Luz 4, La señal es demasiado fuerte

Luz 1.2.3.4, La mejor señal.

*LanPro está mejorando sus productos continuamente y se reserva el derecho a cambiar las especificaciones y disponibilidad sin notificación previa.*